# WIDI MASTER

### OWNER'S MANUAL

Please read this manual completely before using this product. The pictures in the manual are for illustration purposes only. They may differ from the actual product.

### IMPORTANT INFORMATION

#### **WARNING**

Improper connection may cause damage to the device.

### **COPYRIGHT**

Copyright © 2020 CME Pte. Ltd. All rights reserved. CME is a registered trademark of CME Pte. Ltd. in Singapore and/or other countries. All other trademarks or registered trademarks are the property of their respective owners.

### ⚫ LIMITED WARRANTY

CME provides a one-year standard Limited Warranty for this product only to the person or entity that originally purchased this product from an authorized dealer or distributor of CME. The warranty period starts on the date of purchase of this product. CME warrants the included hardware against defects in workmanship and materials during the warranty period. CME does not warrant against normal wear and tear, nor damage caused by accident or abuses of the purchased product. CME is not responsible for any damage or data loss caused by improper operation of the equipment. You are required to provide a

proof of purchase as a condition of receiving warranty service. Your delivery or sales receipt, showing the date of purchase of this product, is your proof of purchase. To obtain service, call or visit the authorized dealer or distributor of CME where you purchased this product. CME will fulfill the warranty obligations according to local consumer laws.

### SAFETY INFORMATION

Always follow the basic precautions listed below to avoid the possibility of serious injury or even death from electrical shock, damages, fire or other hazards. These precautions include, but are not limited to, the following:

- Do not connect the instrument during a thunder.
- Do not set up the cord or outlet to a humid place, unless the outlet is specially designed for humid places.
- If the instrument needs to be powered by AC, do not touch the bare part of the cord or the connector, when the power cord is connected to the AC outlet.
- Always follow the instructions carefully when setting up the instrument.
- Do not expose the instrument to rain or moisture, to avoid fire and/or electrical shock.
- Keep the instrument away from electrical interface sources, such as fluorescent light and electrical motors.
- Keep the instrument away from dust, heat and vibration.
- Do not expose the instrument to sunlight.
- Do not place heavy objects on the instrument; do not place containers with liquid on the instrument.
- Do not touch the connectors with wet hands

#### **2** / **12**

### - WG

## **CONNECTION**

Please note: The first batch of WIDI Master shipped with firmware version 0.0.4.4. If you unconsciously pressed the button during normal use, it will switch the unit to the test mode (deactivated) and as a result unable to be used normally. In this case, please go t[o BluetoothMIDI.com](http://www.bluetoothmidi.com/) to install WIDI App on your iOS or Android device to activate it.

WIDI Master is a wireless Bluetooth virtual MIDI cable. It adds Bluetooth MIDI (transmitting and receiving) to music equipment with MIDI DIN connectors, such as: synthesizers, MIDI controllers, MIDI interfaces, keytars, electric wind instruments, v-accordions, electronic drums, electric pianos, electronic portable keyboards, audio interfaces, digital mixers, etc. At the same time, WIDI Master can also connect devices and computers with a built-in BLE MIDI feature, such as: Bluetooth MIDI controllers, iPhones, iPads, Mac computers, Android mobile phones, PC computers, etc.

The WIDI Master consists of two parts: one is the main adapter, which is used to obtain power from MIDI OUT DIN connector and send or receive MIDI messages wirelessly. The other is a sub adapter, which is used to transmit MIDI messages to the MIDI IN DIN connector of the MIDI device.

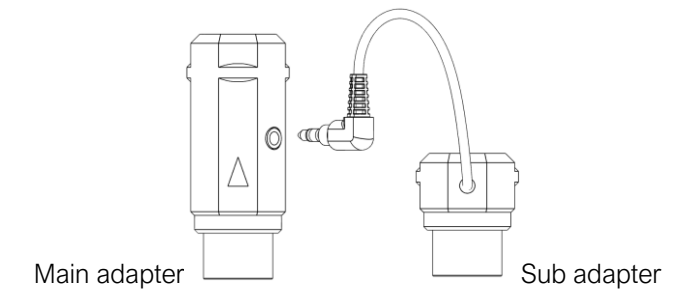

### ΛŒ

There is a push switch on the main adapter of WIDI Master, it is used for the following quick operations (please confirm that the product firmware has been upgraded to the latest version). The following operations are based on firmware v0100 or higher:

- When the WIDI Master is NOT powered on, press and hold the button. Power on the WIDI Master until the green LED light flashes slowly for 3 times. Then release the button. The device will manually reset to the factory default.
- When the WIDI Master is powered on, press and hold the button for 3 seconds and then release it. The device will be manually set to "force peripheral" mode. If the WIDI Master was connected to other BLE MIDI devices, this connection will be terminated by following this procedure.

#### ⚫ WIDI Master LED indicator

- When the power is supplied normally, the LED light will be lit.
- Blue LED flashes slowly: the device starts normally and waits for connection.
- Blue LED light stays on constantly: the device has been successfully connected.
- Blue LED flashes quickly: device is in central mode; the device is connected and is receiving or sending MIDI messages.
- Light blue (turquoise) LED: as in the central mode, the device has been connected to other peripheral devices.
- Green LED: The device is in firmware upgrader mode. Please use the iOS or Android WIDI App to upgrade the firmware (Please find the App download link o[n BluetoothMIDI.com\)](http://www.bluetoothmidi.com/).

#### **4** / **12**

#### ⚫ Add WIDI Master Bluetooth MIDI function for standard MIDI devices

- 1. Plug the 2.5mm mini jack connector of WIDI Master's sub adapter into the mini jack socket of the main adapter.
- 2. Plug WIDI Master's main adapter into the MIDI OUT DIN connector of the MIDI device, and plug the sub adapter into the MIDI IN DIN connector.

*Note 1: If the MIDI device only has a MIDI OUT DIN connector, there is no need to connect the mini jack connector and sub adapter.*

*Note 2: If the MIDI OUT DIN connector of the MIDI device is not able to provide 3.3v~5v power, please visi[t BluetoothMIDI.com](http://www.bluetoothmidi.com/) for information about the DIY power supply cable.*

#### ⚫ Connect two WIDI Masters

- 1. Turn the power on of both MIDI devices equipped with WIDI Master.
- 2. The two WIDI Masters units will pair automatically, and the blue LED will change from slow flashing to constant light (when there is MIDI data sending, the LED light will flash dynamically).

#### ⚫ Connect WIDI Master with Bluetooth MIDI device

- 1. Turn on both the MIDI devices plugged with WIDI Master as well as the Bluetooth MIDI devices.
- 2. WIDI Master will automatically pair with the Bluetooth MIDI device, and the blue LED will change from slow flashing to constant light (when there is MIDI data sending, the LED light will flash dynamically)

*Note: If WIDI Master cannot automatically pair with another Bluetooth MIDI device, it may be caused by a compatibility issue. In that case please contact CME for technical support.*

### ⚫ Connect WIDI Master with macOS X

- 1. Turn on the power of the MIDI device with the WIDI Master plugged in, and confirm that the blue LED flashes slowly.
- 2. Click the [Apple icon] on the upper left corner of the screen, click the [System Preferences] menu, click the [Bluetooth icon], and click [Turn Bluetooth On], then exit the Bluetooth settings window.
- 3. Click the [Go] menu at the top of the screen, click [Utilities], and click the [Audio MIDI Setup]

*Note: If you don't see the MIDI Studio window, click the [Window] menu at the top of the screen and click [Show MIDI Studio].*

4. Click the [Bluetooth icon] at the upper right of the MIDI studio window, find the WIDI Master that appears under the device name list, and click [Connect]. The WIDI Master 's Bluetooth icon will appear in the MIDI studio window, indicating successful connection. You can exit all setting windows then.

#### ⚫ Connect WIDI Master with iOS device

1. Go to the Apple AppStore to search and download the free application [midimittr].

*Note: If the App you are using already has a Bluetooth MIDI connection function, please directly connect to the WIDI Master on the MIDI setting page in the App.*

- 2. Turn on the power of the MIDI device with the WIDI Master plugged in, and confirm that the blue LED flashes slowly.
- 3. Click the [Settings] icon to open the settings page, click [Bluetooth] to enter the Bluetooth setting page, and slide the Bluetooth switch to turn on the Bluetooth functionality.
- 4. Open the midimittr App, click the [Device] menu at the bottom right of the screen, find the WIDI Master that appears under the list, click [Not Connected], and click [Pair] on the Bluetooth pairing request pop-up window, the status of WIDI Master in the list will be updated to [Connected], indicating that the connection is successful. Then you can press the Home button of the iOS device to minimize midimittr and keep it running in the background.
- 5. Open the music app that can accept external MIDI input, and select WIDI Master as the MIDI input device on the settings page, you can start using it.

#### ⚫ Connect WIDI Master with Windows 10

First, the music software must integrate Microsoft's latest UWP API to use the Bluetooth class compliant MIDI driver that comes with Windows 10. Most music software has not yet integrated this API for various reasons. As far as we know, only Cakewalk by Bandlab currently integrates this API, so it can directly connect to WIDI Master or other standard Bluetooth MIDI devices.

Of course, there are some alternative solutions for MIDI transmission between the Windows 10 Bluetooth MIDI driver and music software through virtual MIDI port software applications, such as LoopMIDI and MIDIberry. This approach adds a small amount of latency and some limitations, but it can be used to meet basic connection requirements.

In addition, we have developed WIDI UHOST as a professional hardware solution for Windows users, that meets the requirements of professional users for ultra-low latency and long-distance control to the greatest extent. Please visit [www.cme-pro.com/widi-uhost](http://www.cme-pro.com/widi-uhost) for details.

#### ⚫ Connect WIDI Master with Android device

Like the case of Windows, the Android Music App must integrate the universal Bluetooth MIDI driver of Android's OS to communicate with the Bluetooth MIDI device directly. Most music apps haven't integrated this functionality for various reasons. Therefore, you need to use specific apps dedicated to connecting Bluetooth MIDI devices as a bridge.

1. Go to the PlayStore to search and download the free application [MIDI BLE Connect].

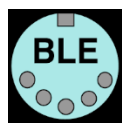

- 2. Turn on the power of the MIDI device with the WIDI Master plugged in, and confirm that the blue LED flashes slowly.
- 3. Turn on the Bluetooth function of the Android device.
- 4. Open the MIDI BLE Connect App, click [Bluetooth Scan], find the WIDI Master that appears in the list, and click [WIDI Master], it will show that the connection is created successfully. At the same time, the Android system will send a Bluetooth pairing request notification. Please click on the notification and accept the pairing request. After this you can press the Home button on the Android device to minimize the MIDI BLE Connect App and keep it running in the background.

5. Open the music app that accepts an external MIDI input, and select WIDI Master as the MIDI input device on the settings page, then you can start using it.

#### ⚫ Group connection with multiple WIDI devices

WIDI Master supports group connection from firmware version v0100 and higher. Group connections will allow two-way data transmission of 1-to-4 MIDI Thru and 4-to-1 MIDI merge. And it supports simultaneous use of multiple groups.

1. Go to the iOS Appstore to search for and download the free application WIDI App.

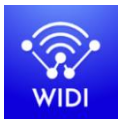

(Version 1.2.19 or higher)

2. Upgrade WIDI Master to the latest firmware. Then keep only one WIDI Master powered on.

*Note: Please remember to avoid having multiple WIDI Masters powered on at the same time. Otherwise, they will be automatically paired one to one. This will cause the WIDI App to fail in finding the WIDI Master you want to connect to as they are already occupied.*

3. Set your WIDI Master as "force peripheral" role and rename it.

*Note 1: After the BLE role is set as "force peripheral", the setting will be automatically saved in the WIDI Master.*

*Note 2: Click the WIDI Master device name to be renamed. The new name will be effective once restarted.*

4. Repeat the above steps to set all WIDI Masters to be added to the group.

- 5. After all WIDI Masters are set to the "force peripheral" role, they can be powered on at the same time.
- 6. Click the "Group" menu, and then click "Create New Group".
- 7. Enter the name of the group.
- 8. Drag and drop the WIDI Master to the central and peripheral positions.
- 9. Click "Download Group". The setting will be saved in all WIDI Masters. From here on, these WIDI Masters will be restarted and automatically connect as the same group by default.

*Note 1: Even if you power off the WIDI Master, all the group setting status will still be remembered. When you power them on again, they will be automatically connected in the same group.*

*Note 2: If you want to forget the group connection settings, please use the WIDI App to connect to the WIDI Master with "Central" role and click "Reset Default Connections". Again, only power on this central device to allow the pairing with WIDI App. If you power on multiple group devices they will automatically connect as a group. This will make it impossible for the WIDI App to make to connection as they will already be occupied.*

## **SPECIFICATION**

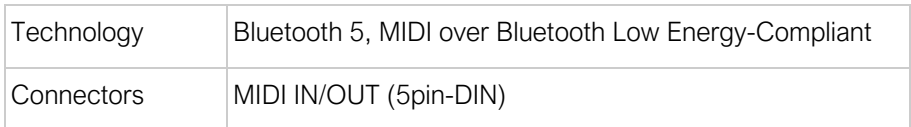

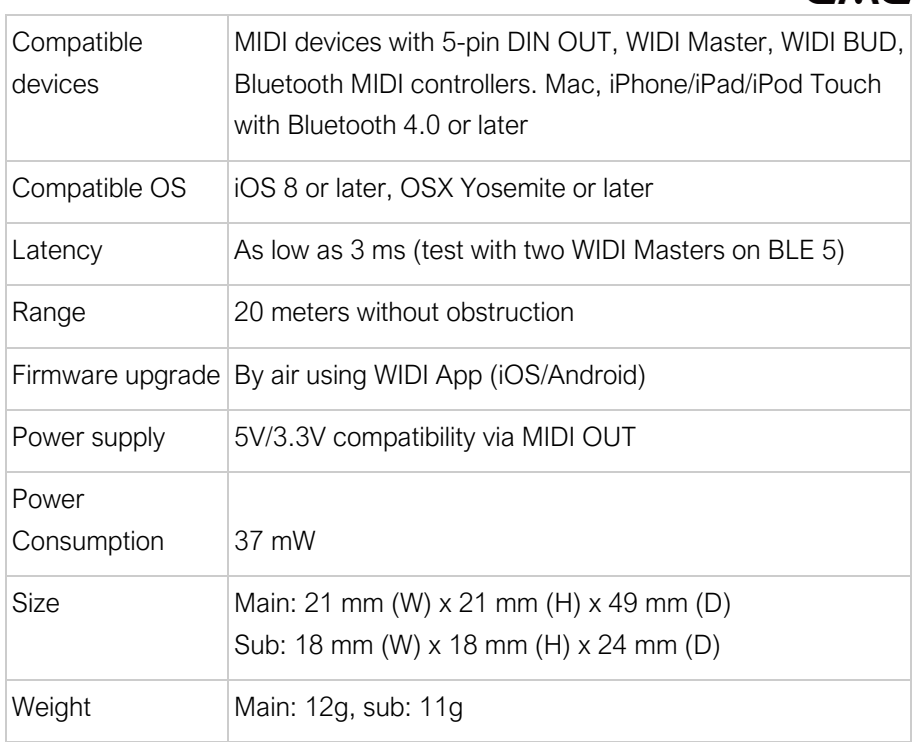

 $CMC$ 

Specifications are subject to change without notice.

## FAQ

- The LED of the main adapter of WIDI Master is not lit.
- Is the main adapter connected to the MIDI OUT jack of the MIDI device?
- Has the MIDI device been turned on?
- Does the MIDI OUT DIN connector of MIDI device supply power? You can ask the manufacturer of the MIDI device for relevant information.

**11** / **12**

### ⚫ Can I connect the sub adapter of WIDI Master to the MIDI IN DIN connector alone when I only use MIDI IN?

- The sub adapter cannot work as standalone and must be connected with the mini jack of the main adapter.
- ⚫ Can WIDI Master connect wirelessly with other BLE MIDI devices?
- If the BLE MIDI device complies with the standard BLE MIDI specification, it can be connected automatically. If the WIDI Master cannot automatically connect, it may be a compatibility issue. Please contact CME for technical support through [BluetoothMIDI.com.](http://www.bluetoothmidi.com/)
- ⚫ The wireless connection distance is very short, or the latency is large, or the signal is intermittent.
- WIDI Master uses the Bluetooth standard for wireless transmission. When the signal is strongly interfered or obstructed, the transmission distance and response time will be affected by objects in the environment, such as trees, reinforced concrete walls, or environments with more electromagnetic waves.

## CONTACT

Email[: info@cme-pro.com](mailto:info@cme-pro.com)

Website: [www.bluetoothmidi.com](file:///C:/Users/ZYT/Dropbox/00_Zhao%20Yitian/01_硬件公司/00_CME/00_Xwidi/00_WIDI%20Master/Document/说明书/www.bluetoothmidi.com)